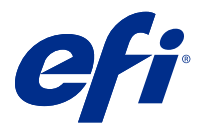

# Fiery JobFlow

Fiery JobFlow poskytuje pracovní postup předtisku založený na prohlížeči, který umožňuje obsluze definovat a automatizovat opakující se úlohy, například konverzi PDF, předtiskovou kontrolu, korekci souborů PDF, vylepšení obrazu, vyřazování dokumentů, seřazování úloh a schvalování.

Importujte soubory do aplikace Fiery JobFlow ze složky SmartFolder, umístění účtu Dropbox, SMB, FTP nebo sFTP. Nastavte pracovní postup pro importovaný soubor a nechte ho uložit do skupiny tiskáren Fiery server, Fiery XF, Fiery Central, umístění účtu Dropbox, SMB, FTP nebo sFTP. Při zpracování úlohy pomocí různých modulů lze odesílat e-mailová oznámení obsahující aktualizace stavu.

Pro informace o složce Fiery JobFlow SmartFolder, viz Aplikace Fiery JobFlow na straně 1.

Aplikace Fiery JobFlow se nainstaluje do klientského počítače se systémem Windows a funguje jako server Fiery JobFlow.

Fiery JobFlow Base představuje verzi aplikace Fiery JobFlow, která je dostupná zdarma pomocí sady Fiery Extended Applications (FEA) 4.3 a vyšší. Fiery JobFlow Base podporuje převod PDF, shromažďování úloh, Fiery Preflight, vylepšení obrazu, vyřazování dokumentů a flexibilní možnosti odeslání úloh, archivace a výstupu. Můžete také exportovat a importovat pracovní postupy pro použití na jiném serveru Fiery JobFlow.

Informace o instalaci aplikace Fiery JobFlow najdete v části Aplikace Fiery JobFlow na straně 1. Informace o systémových požadavcích naleznete v části <http://resources.efi.com/FieryJobFlow/specifications>.

Licencovaná verze aplikace Fiery JobFlow přidává pracovní postupy s využitím pravidel, pokročilou předtiskovou kontrolu a možnost úpravy PDF pomocí procesu s technologií Enfocus PitStop Pro a možnost použít akce na PDF dokument pomocí aplikací třetích stran.

Důležité informace o této verzi aplikace Fiery JobFlow naleznete v poznámkách k verzi na webu [http://help.efi.com/](http://help.efi.com/jobflow/jobflow_releasenotes28.pdf) [jobflow/jobflow\\_releasenotes28.pdf.](http://help.efi.com/jobflow/jobflow_releasenotes28.pdf)

Verze 2.8

# Aplikace Fiery JobFlow

Fiery JobFlow se instaluje s nástrojem Fiery Software Manager, který je součástí sady Fiery Workflow Applications.

Informace o instalaci Fiery JobFlow viz [Přehled informací o Fiery JobFlow.](http://www.efi.com/products/fiery-servers-and-software/fiery-workflow-suite/fiery-jobflow/overview)

**Poznámka:** Ve výchozím nastavení je vstupním umístěním úlohy složka Fiery JobFlow SmartFolder. Během instalace aplikace Fiery JobFlow instalační program automaticky zjistí disk, který obsahuje více volného místa a vytvoří složku s názvem SmartFolders. V této složce aplikace Fiery JobFlow vytvoří složky pro každý pracovní postup vytváření v aplikaci Fiery JobFlow. Složky SmartFolders se publikují v síti, aby do nich mohli odesílat úlohy všichni uživatelé.

**Poznámka:** Fiery JobFlow verze 2.8 je kompatibilní se 64 bity.

## **Fiery JobFlow a integrované Fiery servers**

Aplikaci Fiery JobFlow nelze nainstalovat na integrovaný Fiery server. Správce však může do modulu Výstup jako výstupní umístění přidat integrovaný Fiery server.

Následující volitelné balíčky jsou vyžadovány pro Fiery JobFlow Base na integrovaných Fiery servers:

- **•** Pro Fiery servers FS350 nebo starší: aktivujte Fiery Productivity Package.
- **•** Pro Fiery servers FS400 nebo novější: aktivujte Fiery Automation Package.

Další informace o modulu Výstup naleznete v dokumentu [Nastavení modulu](#page-7-0) na straně 8.

## **Aktivace licence Fiery JobFlow**

Úplná verze Fiery JobFlow vyžaduje licenci a platnou e-mailovou adresu.

Fiery JobFlow Base je zdarma pro samostatné Fiery servers. Aby bylo na integrovaných Fiery servers možné použít Fiery JobFlow Base, musí být aktivován Fiery Productivity Package nebo Fiery Automation Package. Pro spuštění procesu upgradu Fiery JobFlow Base na Fiery JobFlow postupujte podle kroků níže:

- **1** Nainstalujte bezplatný Fiery JobFlow Base.
- **2** Kupte si licenční klíč pro Fiery JobFlow.
- **3** Přihlaste se k Fiery JobFlow Base a klikněte na Upgradovat nyní.
- **4** Postupujte podle kroků v okně Aktivace licence. Další informace získáte kliknutím na tlačítko "?" (Nápověda) v pravém horním rohu.

Licenční server EFI spravuje kódy licencování. K licenčnímu serveru EFI je třeba se připojit při aktivaci, deaktivaci, opakované aktivaci a obnovení možností Fiery. Postup při správě licence závisí na tom, zda je v počítači k dispozici připojení k Internetu.

- **•** Pokud je počítač připojen k Internetu, jsou informace mezi počítačem a licenčním serverem EFI přenášeny automaticky.
- **•** Pokud počítač není připojen k Internetu, je třeba informace mezi počítačem a licenčním serverem EFI přenést ručně.

# Použití aplikace Fiery JobFlow

Fiery JobFlow funguje po instalaci jako server a lze ho otevřít pomocí zkratky na ploše počítače umístěné automaticky během instalace.

Při prvním spuštění Fiery JobFlow po instalaci vytvoří správce heslo správce a poskytne IP adresu serveru Fiery server, Fiery XF nebo Fiery Central. Přidání IP adresy můžete přeskočit kliknutím na možnost Prozatím přeskočit a pokračovat k serveru Fiery JobFlow.

**Poznámka:** Vytvořit nebo importovat pracovní postup nebo zobrazit modul Předtisková kontrola můžete až po přidání výstupního umístění. Výstupní umístění můžete kdykoli přidat kliknutím na Správce > Nastavení účtu > Umístění. Další informace naleznete v části [Umístění](#page-5-0) na straně 6.

Pro přístup k serveru Fiery JobFlow z jiného klientského počítače musíte mít IP adresu nebo název domény počítače, kde je nainstalován Fiery JobFlow. Připojte se pomocí prohlížeče. Pokud neznáte IP adresu serveru, zeptejte se správce Fiery JobFlow.

**Poznámka:** Během procesu instalace instalační program Fiery JobFlow automaticky zkontrolujte, zda je k dispozici preferovaný port sítě (80). Pokud je k dispozici preferovaný port sítě, můžete se připojit k serveru Fiery JobFlow z jiného počítače pomocí následující adresy URL: **http://<ip address>/jobflow/login**. Pokud byl zvolen alternativní port, můžete se připojit pomocí následující adresy URL: **http://<ipaddress>:44467/jobflow/login**

Pro Fiery JobFlow jsou dostupné čtyři úrovně přístupu: Správce, Operátor, Host a Externí recenzenti. Heslo správce se nastavuje během instalace.

## **Pracovní prostor aplikace Fiery JobFlow**

Okno Fiery JobFlow se zobrazí v prohlížeči.

Fiery JobFlow obsahuje následující komponenty:

- **•** Záložka Pracovní postupy: Umožňuje vytvářet, upravovat nebo odstraňovat pracovní postupy. Pracovní postup vytvoříte výběrem z dostupných modulů.
- **•** Karta Úlohy: Umožňuje sledovat průběh úloh. V každém podokně jsou zobrazeny dva stavy úloh. Další informace o různých stavech úloh naleznete v části [Sledování úloh](#page-29-0) na straně 30.

Karta Úlohy také poskytuje stručný přehled dalších informací souvisejících s úlohami, jako je název pracovního postupu každé úlohy, odkazy na zobrazení obsahu úloh a zprávy o úlohách.

**•** Nabídka správce: Poskytuje přístup k úlohám správce: Nastavení účtu, Nastavení modulu a Prostředky.

Další informace o Fiery JobFlow získáte kliknutím na odkaz O aplikaci v levém dolním rohu okna Fiery JobFlow. V okně O aplikaci Fiery JobFlow se zobrazí následující informace:

- **•** Verze Fiery JobFlow
- **•** Verze knihovny Enfocus PitStop
- **•** Stav smlouvy o údržbě a podpoře softwaru (SMSA)

Během posledních 30 dní doby platnosti SMSA se v nástrojích JobFlow a Fiery Software Manager zobrazují oznámení o stavu smlouvy SMSA. Tato oznámení se také odešlou jako e-mail uživateli. Kliknutím na tlačítko Obnovit nyní v oznámení obnovíte smlouvu SMSA.

**Poznámka:** Po vypršení platnosti smlouvy SMSA můžete pokračovat v používání aktuální verze Fiery JobFlow, ale nebudete moci upgradovat na další verzi.

Pokud máte bezplatný Fiery JobFlow Base, zobrazí se v prohlížeči tlačítko Upgradovat nyní. Pokud chcete upgradovat na licencovanou verzi Fiery JobFlow, klikněte na toto tlačítko.

#### **Poznámka:**

- **•** Chcete-li aktivovat aktivační kód licence (LAC) z okna Aktivace licence, ujistěte se, že máte platnou smlouvu SMSA.
- **•** Chcete-li upgradovat JobFlow na další verzi z nástroje Fiery Software Manager, ujistěte se, že máte kód LAC a aktivovanou platnou verzi smlouvy SMSA.

Aktualizace aplikace Fiery JobFlow se spravují pomocí nástroje Fiery Software Manager, který je dostupný jako ikona na hlavním panelu systému Windows. Ikona Kontrola aktualizací je umístěna v pravém horním rohu okna Fiery Software Manager.

#### **Karta Pracovní postupy**

Pracovní postupy můžete třídit a vyhledávat v oblasti Pracovní postupy.

Pracovní postupy můžete označovat jako oblíbené. Můžete také ukládat dotazy související s pracovními postupy, a snadněji tak spravovat a získávat přístup k často používaným pracovním postupům a úlohám. Oblíbené položky a uložená hledání se ukládají pro jednotlivé uživatele.

Položka Pracovní postupy obsahuje dvě karty: Všechny pracovní postupy a Oblíbené pracovní postupy. Všechny pracovní postupy zobrazují všechny pracovní postupy, které jste vytvořili. Oblíbené pracovní postupy zobrazují pracovní postupy označené jako oblíbené. Pracovní postup označíte jako oblíbený kliknutím na hvězdu vedle jeho názvu. Pokud chcete pracovní postup odstranit z oblíbených, kliknutím odeberte hvězdičku vedle jeho názvu.

U pracovních postupů je na obou kartách uveden Názvu pracovního postupu, Moduly (v pracovním postupu) a Datum vytvoření. Řadit je můžete podle Názvu pracovního postupu abecedně nebo abecedně v obráceném pořadí a podle Data vytvoření od nejstaršího nebo od nejnovějšího. Můžete také vyhledávat pracovní postup nebo postupy a hledání uložit.

**Poznámka:** Je-li možnost Fiery server nedostupná, ve sloupci Moduly se zobrazí varovná ikona. Pokud pracovní postup zahrnuje náhradní server Fiery server, který je k dispozici, ikona varování se nezobrazí.

Pomocí zaškrtávacích políček vedle názvů pracovních postupů můžete vybrat jeden nebo více pro funkci Export pracovních postupů. Každý pracovní postup lze duplikovat, odstranit nebo exportovat.

**Poznámka:** Pracovní postupy lze odstranit, i když jsou k nim přiřazeny úlohy.

## **Uživatelská oprávnění**

Uživatelská oprávnění ve Fiery JobFlow poskytují odlišné úrovně přístupu na server.

**•** Správce: Má úplný přístup ke všem funkcím Fiery JobFlow, například určení všech nastavení Správce, nahrávání a správu zdrojů, vytváření pracovních postupů a úpravám nebo mazání všech úloh uživatelů. Navíc může Správce schvalovat úlohy v rámci Fiery JobFlow.

Heslo pro správce se nastavuje během procesu instalace a aktivace.

- **•** Operátor: Zasílá úlohy, vytváří pracovní postupy a může upravit či odstranit pracovní postup, který vytvořil. Operátoři mohou odstraňovat úlohy a prohlížet zdroje a další nastavení v nabídce Správce, ale nemohu provádět změny.
- **•** Host: Odesílá úlohy a zobrazuje postup úloh na serveru Fiery JobFlow. Hosté nevidí nabídku Správce.
- **•** Externí recenzent: Schvaluje nebo odmítá úlohy odkudkoliv. Externí recenzenti nemají přímý přístup k serveru Fiery JobFlow, ale obdrží e-mailem od správce aplikace Fiery JobFlow žádosti o kontrolu úloh. Externí recenzenti mohou schválit/odmítnout úlohu pohledem na obsah úlohy a libovolnou propojenou sestavu Předtisková kontrola.

**Poznámka:** Všichni uživatelé s přímým přístupem k serveru Fiery JobFlow mohou být jmenováni interními recenzenty.

# Konfigurace Fiery JobFlow

Správce Fiery JobFlow konfiguruje server Fiery JobFlow z nabídky Správce.

Nabídka Správce poskytuje přístup do následujících karet:

- **•** Nastavení účtu: Poskytuje přístup do nastavení Profil, Oznámení, Správa uživatelů, Služby, Umístění a Zálohování a obnova.
- **•** Nastavení modulu: Poskytuje přístup do nastavení pro každý z modulů.
- **•** Prostředky: Umožňuje správci importovat šablony Fiery Impose a předvolby modulu Image Enhance, vlastní profily předtiskové kontroly, seznamy akcí, balíčky Connect a sady proměnných z nástroje Enfocus PitStop Pro. Upozornění:
	- **•** Prostředky Enfocus vyžadují licencovanou verzi aplikace Fiery JobFlow.
	- **•** K importu a používání šablon Fiery Impose musí být v klientském počítači aktivována licence Fiery Impose. Pro nástroj Fiery JobFlow verze 2.7 s aplikací Command WorkStation verze 6.6, se vlastní šablony Fiery Impose zobrazí pouze v případě, že byl nástroj Fiery Impose aktivován pomocí aktivačního kódu licence (LAC). Licence Fiery Impose na bázi dongle lze použít pouze u nástroje Fiery JobFlow verze 2.6.1 nebo starší a aplikace Command WorkStation verze 6.5 nebo starší.
- **•** Odhlásit se: Vrátí se do okna Přihlásit se.

## **Nastavení účtu**

Správce může provést nastavení účtu Fiery JobFlow.

- **1** Přihlaste se do serveru Fiery JobFlow jako správce.
- **2** Klikněte na šipku vedle položky Správce v pravé horní části okna Fiery JobFlow.
- **3** Vyberte Nastavení účtu.
- **4** Podle potřeby proveďte nastavení pro Profil, Oznámení, Správu uživatelů, Služby, Umístění a Zálohování a obnovení kliknutím na kartu pro každou položku.

## **Profil**

Nastavení profilu zahrnuje i uživatelská oprávnění správce a jazyk prohlížeče.

**•** Informace o účtu: Správce může zobrazit a upravit informace o účtu, které správce zadal během počátečního postupu nastavení pro nástroj Fiery JobFlow. Po úvodním nastavení lze měnit všechny kategorie: e-mail, jméno a telefonní číslo. Tyto informace o účtu jsou určeny pro správce serveru Fiery JobFlow.

**Poznámka:** Informace o účtu může měnit každý uživatel, který se přihlásí jako správce. Správců může být více.

- **•** Heslo: Heslo správce je možné změnit.
- **•** Jazyk: Správce může ponechat výchozí jazyk prohlížeče, nebo vybrat jiný jazyk.
- **•** Časový formát: Správce může zvolit 12hodinový nebo 24hodinový formát času.

#### **Oznámení**

Můžete určit kdy (ve kterém kroku pracovního postupu) chcete odeslat oznámení e-mailem. Tato oznámení se používají pro každou úlohu odeslanou do Fiery JobFlow.

Správce musí poskytnout e-mailovou adresu pro oznámení. Správce je požádán, aby zadal e-mailovou adresu v okamžiku prvního otevření okna Nastavení pro oznámení. Aktivační kód se odešle na zadaný e-mail a správce ho <span id="page-5-0"></span>zadá do pole Zadejte aktivační kód. Když správce úspěšně povolí oznámení e-mailem, budou k dispozici možnosti uvedené níže.

- **•** Odeslat: Můžete uvést až čtyři e-mailové adresy.
- **•** Aktivita úloh: Můžete určit, v jakých krocích pracovního postupu nástroj Fiery JobFlow odesílá e-maily na emailové adresy uvedené v oblasti Odeslat a určete, zda chcete dostávat oznámení, když jsou úlohy přesměrovány na náhradní Fiery server.

Máte také možnost obnovit výchozí nastavení kliknutím na tlačítko Obnovit výchozí nastavení v pravém horním rohu.

#### **Správa uživatelů**

Umožňuje určovat, kteří uživatelé mají přístup k aplikaci Fiery JobFlow.

Chcete-li přidat uživatele, klikněte na tlačítko Přidat nového uživatele. Poté zadejte:

- **•** Uživatelské jméno: Zadejte jméno uživatele.
- **•** Vyberte roli: Vyberte Správce, Operátor, Host nebo Externí recenzent.
- **•** ID e-mailu: Zadejte e-mailovou adresu uživatele.

E-mailová oznámení budou zasílána tomuto uživateli k potvrzení.

Chcete-li upravit roli uživatele, klikněte na tlačítko Upravit. Nelze upravit jméno uživatele a ID e-mailu.

Chcete-li odstranit uživatele, klikněte na tlačítko Odstranit.

## **Služby**

Správa nastavení SMTP a nastavení rozvrhu pro automatické mazání úloh.

**•** Ověřte klávesu LetsEnhance API z hlediska přístupu k modulu AI image Scale: Zadejte nebo vložte platný licenční klíč rozhraní API z nástroje Let's Enhance a klikněte na Ověřit a aktivujte pracovní postup Změny velikosti s AI v aplikaci Fiery JobFlow.

**Poznámka:** Let's Enhance, řešení třetí strany, poskytuje službu zvětšování obrázků s vysokým rozlišením. Další informace naleznete v na webu Let's Enhance.

- **•** Jednotky: Výchozí jednotky měření pro hodnoty používané ve zprávách Enfocus PitStop v aplikaci Fiery JobFlow.
- **•** SMTP: Nastavte odchozí server SMTP pro e-mailová oznámení. Pokud chce uživatel odeslat oznámení pomocí vlastního e-mailového serveru, pak je zde server nastaven. V opačném případě se oznámení odesílá pomocí služby oznámení EFI.
- **•** Nastavení Proxy: Nastavení a povolení proxy serveru k transparentní komunikaci pomocí firewallu.
- **•** Odstranit úlohy: V případě potřeby lze nastavit rozvrh pro automatické mazání úloh každých 1, 3, 5, 15, 30 nebo 60 dní.
- **•** Oznámení aplikace JobFlow: Je-li vybrána tato možnost, můžete dostávat oznámení v aplikaci včetně informací o nadcházejících verzích a nové ukázkové pracovní postupy.

#### **Umístění**

Přidá umístění aplikace Fiery JobFlow pro vytvoření dalších metod odeslání, archivace a/nebo výstupu úloh.

#### **SmartFolders**

Složka SmartFolders představuje výchozí umístění pro odesílání úloh. Kořenová složka nazývaná SmartFolders se automaticky nastaví během instalace Fiery JobFlow na disku serveru Fiery JobFlow, který obsahuje více volného místa. Když uživatel vytvoří pracovní postup, aplikace Fiery JobFlow automaticky vytvoří podsložku pro pracovní postup v kořenové složce. Chcete-li odesílat úlohy nebo archivovat (soubor .zip) několik úloh, můžete použít přetažení a vložení z plochy počítače do prohlížeče.

U serverů Fiery servers, které mají verzi FS400 nebo novější se v případě první instalace nástroje Fiery JobFlow verze 2.8 nebo novějšího vytvoří složky SmartFolders na jednotce J:. Máte-li nástroj Fiery JobFlow verze 2.6.1 nebo starší a upgradujete na Fiery JobFlow verze 2.8, aplikace SmartFolders se bude nadále vytvářet na jednotce E:.

**Poznámka:** U serverů Fiery servers ve verzi FS350 nebo starší, jsou složky SmartFolders vytvořeny na jednotce E:.

#### **Další umístění Fiery JobFlow**

Můžete také použít umístění SMB, FTP, sFTP, Dropbox a Fiery jako ostatní umístění Fiery JobFlow.

**Poznámka:** Když přidáte umístění SMB, FTP, sFTP nebo Fiery, vyberte tlačítko Otestovat připojení a zkontrolujte, zda jste se úspěšně připojili. Ověřte, zda obdržíte podrobnosti umístění od správce každé služby a požadovaný název uživatele a heslo.

- **•** SMB: Přidá umístění SMB.
- **•** FTP: Přidá umístění FTP. Fiery JobFlow přiřadí výchozí port.
- **•** sFTP: Přidá zabezpečená umístění FTP. Fiery JobFlow přiřadí výchozí port.
- **•** Dropbox: Aplikace Fiery JobFlow se může připojit k jednomu nebo více účtům Dropbox zároveň. Správce serveru Fiery JobFlow nastaví primární účet Dropbox, který se používá pro schvalování externích kontrol nebo pro interní kontroly ke schválení nebo odmítnutí úlohy kdykoliv a kdekoliv.
- **•** Fiery: Přidejte server Fiery server , Fiery XF nebo Fiery Central jako výstupní umístění. Po přidání se aplikace Fiery XF zobrazí jako samostatná kategorie v seznamu možností výstupu Fiery.

**Poznámka:** Po přidání aplikace Fiery XF jako výstupního umístění je třeba vybrat tiskárnu ze seznamu Tiskárny. Předvolby Workflow a Media jsou specifické pro Fiery XF a lze je vytvořit v aplikaci Fiery Command WorkStation, v klientském počítači XF nebo v libovolné jiné aplikaci, která podporuje vytvoření těchto předvoleb. Po vytvoření předvoleb se tyto předvolby zobrazí jako možnosti v modulu Output, je-li aplikace Fiery XF zvolena jako umístění výstupu.

#### **Zálohování a obnova**

Můžete zálohovat a obnovovat nastavení, zdroje a pracovní postupy, ale ne úlohy.

Můžete stanovit umístění záloh a spouštět zálohování a obnovení z karty v Nastavení účtu. Proces obnovení zálohy odstraní všechny aktuální úlohy v Fiery JobFlow.

#### <span id="page-7-0"></span>**Zálohování**

- **•** Vyberte umístění: Vyberte z již přidaných (SMB, FTP, sFTP nebo Dropbox) umístění ve Fiery JobFlow. Maximální počet povolených záloh v každém umístění činí 30. Když je třicátá první záloha zahájena pro dané umístění, nejstarší záloha bude odstraněna. Zálohy se vytváří automaticky jednou denně po výběru umístění. Ověřte, zda je v umístění k dispozici nejméně 50 MB volného místa.
- **•** Tlačítko Zálohovat nyní: Klikněte pro ruční zálohování nastavení účtu, nastavení modulu, zdrojů a pracovních postupů.

#### **Obnovit**

Funkce Možnosti obnovení nabízí následující volby:

- **•** Z určitého umístění: Vyberte soubor zálohy, který chcete obnovit z konkrétního umístění.
- **•** Z nedávné zálohy: Vyberte seznam záloh nacházejících se ve zvoleném umístění, které jsou tříděny podle data. Další sloupce tabulky uvádí název souboru zálohy a podrobnosti nastavení v příslušném souboru.
- **•** Tlačítko Obnova: Po výběru umístění zálohy kliknutím spusťte obnovení.

## **Nastavení modulu**

Pro moduly Fiery JobFlow může správce přizpůsobit výchozí nastavení. Další informace o aplikaci Fiery JobFlow naleznete v části [O modulech](#page-10-0) na straně 11.

Moduly Collect, Fiery Preflight, Image Enhance, Impose, Output a Pages jsou dostupné v bezplatné verzi Fiery JobFlow Base i licencované verzi Fiery JobFlow. Aplikace Fiery JobFlow Base není zdarma pro integrované servery Fiery servers, protože vyžaduje platnou licenci pro sadu Fiery Productivity Package nebo Fiery Automation Package na integrovaném Fiery server.

- **•** Collect: Vyberete-li možnost Počet úloh, Počet stránek nebo Denní doba, uvolní se úlohy po dosažení zadaného počtu úloh, zadaného počtu stránek nebo v určený čas dne. Kromě toho můžete zadat další možnosti Uvolnit úlohy a podrobnosti jak a v jakém pořadí chcete shromážděné úlohy uvolňovat. Můžete zadat Maximální dobu čekání na uvolnění úloh, která přepíše všechna ostatní Nastavení modulu Collect.
- **•** Fiery Preflight: Vyberte předvolbu Fiery Preflight. Zobrazené předvolby jsou nastavené na serveru Fiery server, ke kterému je aplikace Fiery JobFlow připojena. Na Fiery servers není modul Fiery Preflight funkční, pokud není aktivovaný jeden z následujících volitelných balíčků:
	- **•** Pro Fiery servers FS350 nebo starší: aktivujte Fiery Graphic Arts Package, Premium Edition.
	- **•** Pro Fiery servers FS400 nebo novější: aktivujte Fiery Graphic Arts Pro Package.

**Poznámka:** Fiery Preflight je k dispozici pro integrované Fiery servers (FS400 nebo novější) s licencovanou verzí Fiery Automation Package.

- **•** Image Enhance: V seznamu předvoleb importovaných z aplikace Fiery Image Enhance Visual Editor vyberte předvolbu.
- **•** Impose: V seznamu šablon importovaných z aplikace Fiery Impose vyberte šablonu. Modul Impose vyžaduje aktivní licenci Fiery Impose v počítači, kde je nainstalovaná aplikace Fiery JobFlow.

**•** Výstup: Vyberte z Fiery server, Fiery XF, skupinu tiskáren Fiery Central, účet služby Dropbox, SMB, nebo umístění FTP, sFTP. Pokud jste vybrali Fiery server, vyberte předvolbu úlohy. Pokud je výstup Fiery server nedostupný, mohou správci přidat až dvě náhradní Fiery servers.

**Poznámka:** Funkce Substitute Fiery je dostupná u licencované verze Fiery JobFlow.

**•** Pages: Chcete-li rozdělit úlohu nebo extrahovat z úlohy, vyberte možnost Rozdělit úlohu nebo Extrahovat stránky a zadejte stránky nebo rozsahy stránek. Stránky a rozsahy stránek lze určit kliknutím na tlačítko Změnit proměnné.

Moduly Approve, Correct, Connect, Preflight a AI Image Scale jsou dostupné pouze u licencované verze Fiery JobFlow.

- **•** Approve: Nastavte plán pro automatické odesílání upomínek hodnotitelům. Vybírejte z možností každý den, každé 2 dny, každé 3 dny nebo nikdy. Pokud hodnotitelé neodpoví po pěti upomínkách, úloha se zruší.
- **•** Correct: V seznamu akcí pro modul Correct vyberte akci.
- **•** ConnectUpravit nebo použít akci na PDF pomocí aplikace třetí strany.
- **•** Preflight: Vyberte požadovanou šablonu Předtisková kontrola z nabídky Profily, která se použije na úlohu.
- **•** AI Image Scale: Upscalujte obrázky bez ztráty kvality.

**Poznámka:** Správce také může importovat vlastní inteligentní profily Enfocus PitStop Pro, seznamy akcí a sady proměnných pro použití s moduly Preflight a Correct.

Moduly Correct, Connect, Preflight a Output podporují Master Variables. Master Variables můžete použít k potlačení a aktualizaci výchozího nastavení modulu. Další informace naleznete v části [Hlavní proměnné](#page-25-0) na straně 26.

## **Prostředky**

Správce může importovat a exportovat prostředky pro použití v aplikaci Fiery JobFlow.

Importovat a exportovat prostředky můžete z karty Správce > Prostředky > Prostředky.

Po importu prostředků je lze exportovat a uložit do vybraného umístění.

#### **Import zdrojů**

Správci mohou importovat šablony Fiery Impose a předvolby editoru Image Enhance Visual Editor, vlastní profily Smart Preflight, seznamy akcí a sady proměnných z aplikace Enfocus PitStop Pro pomocí přetažení a vložení nebo otevřením umístění, kde jsou soubory uloženy.

Chcete-li importovat profily Smart Preflight, Seznamy akcí, balíčky Connect a sady proměnných z Enfocus PitStop Pro, musíte používat licencovanou verzi aplikace Fiery JobFlow. Šablony Fiery Impose a předvolby Image Enhance Visual Editor jsou k dispozici v obou verzích Fiery JobFlow Base i Fiery JobFlow.

**Poznámka:** Chcete-li použít šablony Fiery Impose, dokonce i výchozí šablony, musíte mít v počítači aktivovanou licenci Fiery Impose.

Šablony Fiery Impose a předvolby editoru Image Enhance Visual Editor jsou uloženy v následujících umístěních v počítači, kde je nainstalována aplikace Command WorkStation:

- **•** Počítač se systémem Windows:
	- **•** Předvolby Image Enhance Visual Editor: **C:\ProgramData\Image Enhance Visual Editor\Preset**
	- **•** Šablony Fiery Impose: **C:\Users\logged-in-user\Documents\Impose\template**

Všimněte si, že se jedná o výchozí umístění, které může uživatel změnit v předvolbách aplikace Command WorkStation.

- **•** Počítače Mac OS:
	- **•** Předvolby Image Enhance Visual Editor: **Applications/Fiery/Image Enhance Visual Editor/Image Enhance Visual Editor.app**

Klikněte pravým tlačítkem na umístění výše a vyberte možnost Zobrazit obsah balíčku > Obsah/ SdílenáPodpora/Předvolby.

**•** Šablony Fiery Impose: **\Users\logged-in-user\Documents\Impose\template**

Všimněte si, že se jedná o výchozí umístění, které může uživatel změnit v předvolbách aplikace Command WorkStation.

#### **Import zdrojů**

Profily předtiskové kontroly, seznamy akcí a sady proměnných je třeba vytvořit v aplikaci PitStop Pro a exportovat, než je lze importovat do aplikace Fiery JobFlow. Standardní profily předtiskové kontroly aplikace PitStop Pro a seznamy akcí jsou uvedeny ve výchozím nastavení v modulech Preflight a Correct.

- **1** Přihlaste se do Fiery JobFlow jako správce.
- **2** Klikněte na šipku vedle položky Správce v pravé horní části okna Fiery JobFlow.
- **3** Vyberte možnost Prostředky.
- **4** Proveďte jednu z těchto akcí:
	- **•** Klikněte na položku Přetáhněte soubory k odeslání (nebo klikněte sem), vyhledejte umístění s prostředky a klikněte na tlačítko Otevřít.
	- **•** Vyhledejte soubory, které chcete importovat a přetáhněte je do oblasti Přetáhněte soubory k odeslání (nebo klikněte sem).

Podporované typy souborů:

- **•** Šablona Fiery Impose (.dbt)
- **•** Předvolba Image Enhance (.xml)
- **•** Profil Preflight (.ppp)
- **•** Seznam akcí (.eal)
- **•** Sada proměnných (.evs)
- **•** Balíček Connect (.zip)

Směs těchto typů souborů můžete importovat najednou.

**Poznámka:** Pokud jsou soubory v chybném formátu, zobrazí se zpráva, že typ souboru není podporován.

#### <span id="page-10-0"></span>**Export prostředků**

Prostředky importované do aplikace Fiery JobFlow lze exportovat a uložit na pozdější použití. Prostředek můžete exportovat z karty Správce > Prostředky > Prostředky. Prostředky dostupné pro export jsou uvedeny ve spodní části karty Prostředky.

#### **Export prostředků**

Můžete exportovat jeden prostředek nebo více prostředků.

**1** Chcete-li exportovat jeden prostředek, zaškrtněte příslušné políčko a klikněte na ikonu Export v záhlaví oddílu.

Prostředek se stáhne jako komprimovaná složka do složky Stažené soubory. Poté můžete otevřít složku nebo zobrazit umístění, kam byl soubor uložen.

**2** Chcete-li exportovat více prostředků, zaškrtněte příslušná políčka a klikněte na ikonu Export v záhlaví oddílu. Prostředky se stáhnou jako jedna komprimovaná složka do složky Stažené soubory. Po otevření složky se zobrazí seznam exportovaných prostředků.

**Poznámka:** Balíček Connect (.zip) nelze exportovat.

# O modulech

Každý vytvořený pracovní tok v nástroji Fiery JobFlow se skládá ze série modulů, které provádějí konkrétní akce na pracovních souborech. Můžete vytvářet různé pracovní toky pro různé typy úloh, z nichž každá obsahuje různou skupinu modulů.

Následující moduly jsou dostupné ve Fiery JobFlow:

- **•** [Input Sources](#page-11-0) na straně 12
- **•** [Connect](#page-11-0) na straně 12
- **•** [AI Image Scale](#page-13-0) na straně 14
- **•** [Convert](#page-13-0) na straně 14
- **•** [Collect](#page-14-0) na straně 15
- **•** [Fiery Preflight](#page-15-0) na straně 16
- **•** [Image Enhance](#page-16-0) na straně 17
- **•** [Impose](#page-16-0) na straně 17
- **•** [Pages](#page-17-0) na straně 18
- **•** [Approve](#page-18-0) na straně 19
- **•** [Correct](#page-18-0) na straně 19
- **•** [Preflight](#page-19-0) na straně 20
- **•** [Output](#page-20-0) na straně 21

Správa může určit/konfigurovat nastavení modulu. Viz [Nastavení modulu](#page-7-0) na straně 8.

## <span id="page-11-0"></span>**Input Sources**

Modul Input Sources je automaticky přidán při vytvoření pracovního postupu.

Fiery JobFlow nabízí několik vstupních zdrojů do pracovního postupu. Můžete importovat soubory z různých umístění, například SMB, FTP, sFTP, účtu Dropbox nebo služby SmartFolder, která byla nastavena na serveru Fiery JobFlow. Můžete také použít činnost přetažení k odeslání jedné úlohy, více souborů nebo archivaci (soubor .zip) z plochy počítače do názvu pracovního toku v okně prohlížeče. Vstupní zdroj se zobrazí v pracovním postupu jako složka SmartFolder. Všimněte si, že když odešlete archiv nebo složku obsahující několik úloh, úlohy se sloučí do Fiery JobFlow. Úlohy se sloučí v abecedním pořadí názvů souborů/úloh.

Úlohy lze odesílat v archivovaném souboru do všech vstupních zdrojů. Úlohy můžete odeslat ve složce do všech vstupních zdrojů s výjimkou služby Dropbox.

SMB, FTP, sFTP či umístění Dropbox musí být nastavena pomocí správce aplikace Fiery JobFlow a pro každý typ umístění lze nastavit více instancí v části Správce > Nastavení účtu > Umístění.

SmartFolder je složka, která slouží jako vstupní fronta pro odeslání úlohy do specifického pracovního postupu. Mezi pracovním postupem a složkou SmartFolder se provádí mapování typu 1:1. Každá složka SmartFolder bude vytvořena podle kořenového adresáře nazývaného "SmartFolders", které se automaticky nastavují během instalace aplikace Fiery JobFlow. Další informace naleznete v části [Odesílání úloh](#page-27-0) na straně 28.

## **Connect**

Modul Connect umožňuje se připojit k aplikacím třetích stran pomocí balíčků Connect, skriptů nebo sledovaných složek.

**Poznámka:** Modul Connect je k dispozici pouze v licencované verzi aplikace Fiery JobFlow.

Pomocí modulu Connect můžete provést jednu z následujících akcí:

- **•** Převeďte nativní úlohy do formátu, který aplikace Fiery JobFlow podporuje. To provedete zařazením modulu Connect do pracovního postupu bezprostředně za modul Input, ale ještě před modul Convert. Můžete přidat více instancí modulu Connect s různými nastaveními a parametry v závislosti na požadavcích dané úlohy.
- **•** Pozměňte úlohy PDF jako běžný krok v pracovním postupu. To provedete zařazením modulu Connect kamkoli do pracovního postupu.

**Poznámka:** Sledované složky, které používá modul Connect, nejsou složky Fiery Hot Folders.

Můžete zadat umístění skriptu aplikace třetí strany nebo sledovaných složek, který použije akci na PDF v pracovním postupu Fiery JobFlow. Můžete například použít aplikaci třetí strany k vylepšení obrázku nebo k převodu dokumentu vytvořeného v jiné aplikaci (například v CorelDraw) na PDF.

Modul Connect dává uživatelům možnost vybrat si předdefinovaný skript, zadat vlastní skript nebo použít Nastavení sledovaných složek. Možnost Maximální doba čekání můžete použít k zadání maximální doby v sekundách, po kterou mají úlohy zůstat ve výstupním umístění po spuštění skriptu.

**Poznámka:** Skriptování předpokládá určitou úroveň znalostí a dovedností ze strany uživatele. Modul Připojit je určen pro ty uživatele, kteří mají alespoň základní znalosti skriptování a chápou koncepty jako například argumenty. Odmítáme jakoukoli odpovědnost za jakékoli chyby vzniklé v důsledku nekvalitního skriptu. Fiery JobFlow ukládá protokoly v případě výskytu chyb, které zkušený uživatel může použít k řešení potíží.

Fiery JobFlow nabízí jednoduchý vzorový skript a argumenty, neposkytuje však informace o správném postupu psaní skriptů. Chcete-li tento vzorový skript zobrazit, navštivte stránku [http://resources.efi.com/jobflow/library,](http://resources.efi.com/jobflow/library) kde jsou uvedena umístění vzorových skriptů. Podívejte se také na [http://www.efi.com/Fiery JobFlow/Connect Cookbook.](http://www.efi.com/library/efi/documents/768/efi_fiery_jobflow_cookbook_ig_en_us.pdf)

**Poznámka:** V pracovním postupu můžete vybrat buď předdefinovaný skript, skript definovaný uživatelem, nebo umístění ve sledovaných složkách. V jednom pracovním postupu nelze zadat všechny tři možnosti. Výchozí nastavení modulu Connect lze zadat v nastavení Správce > Nastavení modulu, lze je však upravit pro každý pracovní postup jednotlivě.

#### **Nastavení balíčků Connect**

Balíčky Connect jsou archivované komprimované složky se všemi součástmi potřebnými ke spuštění skriptu. Balíčky Connect zjednodušují používání skriptů aplikací třetích stran.

Balíček Connect můžete importovat jako prostředek do nástroje Fiery JobFlow. Každý importovaný balíček Connect se zobrazí jako možnost v rozevírací nabídce Balíčky Connect.

**Poznámka:** Balíček Connect (.zip) nelze exportovat.

Vyberte možnost Balíčky Connect a poté skript ze seznamu. Všechny součásti vyžadované ke spuštění skriptu jsou předem definované. Další parametry můžete aktualizovat kliknutím na odkaz Změnit proměnné.

Balíčky Connect podporují Master Variables. Master Variables můžete použít k potlačení a aktualizaci výchozího nastavení modulu a přejmenování úloh v pracovním postupu. Informace najdete v části [Hlavní proměnné](#page-25-0) na straně 26.

S aplikací Fiery JobFlow verze 2.8 a novější můžete v modulu Connect úlohy přejmenovat pomocí hlavních proměnných. Toto pomáhá snadno identifikovat úlohu na serveru Fiery.

**Poznámka:** Aktualizovaný název úlohy se zobrazí pouze na serveru Fiery, ale v aplikaci JobFlow se zachová původní název úlohy.

#### **Nastavení skriptu**

Označte přepínač Skript a zadejte umístění skriptu, který chcete použít.

Fiery JobFlow podporuje uživatelsky definované skripty a poskytuje všechny informace nutné pro zpracování úlohy pomocí skriptu. Fiery JobFlow podporuje následující argumenty:

- **1** Vstupní umístění: dočasné umístění, kde Fiery JobFlow vytvoří soubor určený ke zpracování.
- **2** Výstupní umístění: dočasné umístění, kde bude Fiery JobFlow očekávat vytvoření zkopírovaného zpracovaného souboru.
- **3** Název úlohy: název úlohy zobrazený v aplikaci Fiery JobFlow.
- **4** Název pracovního postupu: název pracovního postupu, kde byl skript zahájen.
- **5** Název předtiskové kontroly: umístění poslední zprávy předtiskové kontroly vytvořené v daném pracovním postupu.
- **6** Trezor: dočasné umístění, které existuje v průběhu zpracovávání úlohy v pracovním postupu.
- **7** ID dalšího modulu: interní ID dalšího modulu v pracovním postupu. ID dalšího modulu je vyžadováno pro Master Variables.

Argumenty nemají názvy a uživatel musí skriptu sám říci, v jakém pořadí má argumenty interpretovat.

Dojde-li při použití skriptu na úlohu k chybě, Fiery JobFlow uvede odkaz na chybový protokol v podokně Úlohy s chybami na záložce Úlohy. Fiery JobFlow neuvádí informace o tom, jak skript opravit. Zkušený uživatel by měl být na základě informací uvedených v protokolu schopen chybu opravit.

#### **Nastavení sledovaných složek**

První použití modulu Connect probíhá přes sledované složky. Označte přepínač Sledované složky a zadejte umístění vstupní sledované složky (sem bude přesunuta úloha) a výstupní složky (tam bude umístěn výsledek). Můžete také

<span id="page-13-0"></span>zadat maximální dobu zpracování, aby aplikace Fiery JobFlow donekonečna nečekala na novou úlohu. Vstupní a výstupní umístění jsou relativní k serveru Fiery JobFlow. Fiery JobFlow zkopíruje úlohu do zadané vstupní složky. Po provedení akce je úloha umístěna do zadané výstupní složky, která má stejný název jako úloha.

V následujícím příkladu patří vstupní i výstupní složka do sledovaných složek na serveru Fiery JobFlow:

#### **c:\sledovaneslozky\vstupni**

#### **c:\hotfolders\output**

Síťová umístění jsou podporována ve standardním formátu Windows pro síťová umístění:

#### **\\server\sledovaneslozky\vstupni**

#### **\\server\sledovaneslozky\vystupni**

**Poznámka:** Sledovaná složka v modulu Connect není to samé jako Sledovaná složka Fiery.

## **AI Image Scale**

Modul AI Image Scale umožňuje zvětšit obrázky při zachování detailů obrazu pomocí řešení třetích stran. Po zadání metody zvětšení měřítka, výstupního rozlišení a výstupní velikosti jsou obrázky zpracovány na dálku pomocí řešení třetích stran. Abyste mohli modul AI Image Scale používat, musíte mít platný licenční klíč API.

**Poznámka:** Modul AI Image Scale je k dispozici pouze v licencované verzi aplikace Fiery JobFlow.

Pomocí modulu AI Image Scale můžete zvětšovat obrázky ve formátech. jpg,. .tiff a .png ve vyšším rozlišení, aniž byste museli ztrácet kvalitu.

**Poznámka:** Soubory jpg a. .tiff vrátí soubory ve stejném formátu, soubory .png však budou vracet soubory ve formátu. jpg.

Modul AI Image Scale obsahuje následující nastavení:

- **•** Metoda upscalingu: Určete požadovanou metodu upscalingu ke zvýšení rozlišení obrázku bez ztráty kvality.
	- **•** Fotografie: Zadejte pro obrázky osob, architektury, přírody apod. Většina fotografií pořízených mobilním zařízením nebo digitálním fotoaparátem je způsobilá pro fotografický algoritmus. Tuto možnost použijte k odstranění artefaktů z obrazu, vyšší přesnost upscalování a zachování detailů.
	- **•** Ilustrace: Vyberte pro digitální umění, jako jsou výkresy, ilustrace, loga, malby, komiksy, anime atd. Tuto možnost použijte pro snadnou optimalizaci ilustrací a grafiky.
- **•** Upscaling výstupního rozlišení (DPI): Zadejte výstupní rozlišení obrázku po upscalingu.
- **•** Velikost výstupu: Určete hodnotu šířky nebo výšky obrázku po upscalingu. Obrázek se přizpůsobí proporcionálně.

## **Převod**

Modul Convert je automaticky přidán při vytvoření pracovního postupu. Convert umožňuje zpracovat a převádět různé typy souborů do formátu Adobe PDF.

<span id="page-14-0"></span>Podporovány jsou následující typy souborů:

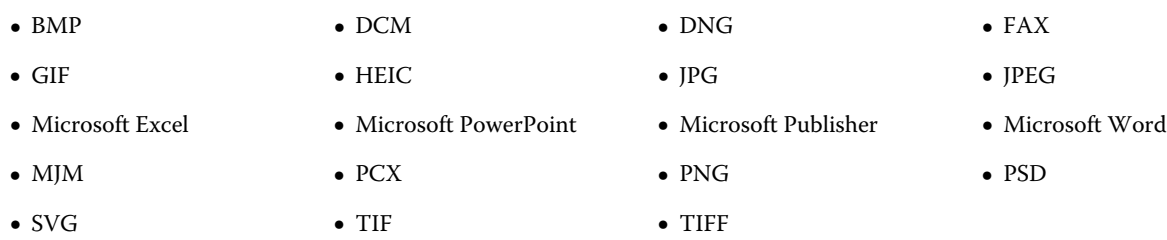

#### Upozornění:

- **•** Pokud úloha vyžaduje pracovní postup nezávislý na PDF, máte možnost odstranit modul Convert a ponechat výstup úlohu v jiném formátu než PDF.
- **•** Typ souboru MJM (JDF MIME) je podporován na serverech Fiery servers , Fiery Central a Fiery XF s povolenou možností Fiery JDF. Nástroj Fiery JobFlow poskytuje protokoly v případě chyb, takže zkušený uživatel může problém vyřešit.

## **Collect**

Modul Collect uživatelům vám umožňuje zadat kritéria shromažďování úloh před jejich uvolněním. Úlohy v pracovním postupu čekají, dokud nejsou kritéria splněna. Po splnění kritérií jsou úlohy uvolněny zbývajícím modulům pracovního postupu.

Modul Collect lze v pracovním postupu vložit pouze za modul Convert.

Úlohy se zadaným nastavením modulu Collect jsou uvedeny v Úlohy > Přehled > Shromážděné úlohy nebo Úlohy > Všechny úlohy > Shromážděné úlohy.

V modulu Collect jsou k dispozici následující nastavení:

- **•** Počet úloh: Zadejte počet úloh, které je třeba shromáždit předtím, než budou úlohy uvolněny do dalšího modulu v pracovním postupu. Počet úloh můžete nastavit například na 50. Úlohy v pracovním postupu počkají, dokud jejich počet nedosáhne 50, a pak jsou uvolněny.
- **•** Počet stránek: Zadejte počet stránek, které je třeba shromáždit předtím, než budou úlohy uvolněny do dalšího modulu v pracovním postupu. Počet stránek můžete nastavit například na 100. Úlohy v pracovním postupu počkají, dokud celkový počet stránek ve shromažďovaných úlohách nedosáhne 100.
	- **•** Přesná shoda: Počet stránek určuje přesný počet stránek, které se mají shromáždit před vydáním do dalšího modulu v pracovním postupu. Počet stránek můžete nastavit například na 10 a vybrat Přesnou shodu. Zpracování úlohy počká až do počtu 10 stran a následně bude kolekce uvolněna do dalšího modulu. Další kolekce bude spuštěna pro shromáždění úloh přetečení.
- **•** Denní doba: Zadejte čas v hodinách a minutách, kdy se úlohy uvolní do dalšího modulu v pracovním postupu.

**Poznámka:** Správci mohou uživatelům nastavit formát času na 12 nebo 24hodinový formát pod položkou Správce > Nastavení účtu > Profil > Formát času.

<span id="page-15-0"></span>Lze také zadat následující nastavení:

- **•** Uvolnit úlohy: Vyberte způsob, jak shromážděné úlohy uvolnit. Možnosti v seznamu jsou:
	- **•** Individuální: Každá úloha shromáždění se uvolní samostatně.
	- **•** Sloučené: Jednotlivé úlohy jsou sloučeny a zpracovány jako jedna úloha.
	- **•** Kompletované: Po sloučení jednotlivých úloh se sloučí i všechna čísla stránek, která jsou označená jako stejná. Pokud máte například pět úloh, sloučí se první stránky všech těchto pěti úloh. Tuto možnost můžete použít, pokud chcete sestavit více brožur nebo vytvořit stohy několika úloh.

**Poznámka:** Kompletované úlohy se sloučí. Kompletaci nelze provést bez sloučení.

- **•** Pořadí, ve kterém jsou úlohy uvolňovány. Možnosti v seznamu jsou:
	- **•** Podle času odeslání: Úlohy se při uvolňování řídí metodou FIFO.
	- **•** Podle názvu: Úlohy se uvolňují v abecedním pořadí.
- **•** Maximální doba čekání: Určete maximální dobu v minutách, po kterou mají úlohy po příchodu do dalšího modulu čekat, než se uvolní.

**Poznámka:** Toto nastavení má přednost před ostatními nastaveními pro sběr, pokud dojde k uplynutí Maximální doby čekání, než jsou splněna další kritéria pro vydání.

**Poznámka:** Chcete-li přepsat nastavení modulu Collect, klikněte na odkaz Uvolnit nyní v kategorii Shromážděné úlohy na kartách Přehled a Všechny úlohy.

Modul Collect je obzvláště užitečný v následujících situacích:

- **•** Když uživatelé do tiskáren předem zavedou určitý typ média a chtějí, aby se úlohy tiskly pouze na ně. V nastavení modulu Collect zadejte počet shromážděných úloh nebo stránek, abyste předem zavedené médium využili naplno.
- **•** Pokud uživatelé vyžadují použití speciálního inkoustu nebo toneru. Pomocí nastavení modulu Collect vyčkejte na shromáždění určitého počtu úloh nebo stránek, na které je třeba použít speciální inkoust nebo toner. Pokud je například podporován pouze jeden speciální toner, můžete s pomocí nastavení modulu Collect vyčkat, dokud nebude shromážděn požadovaný počet úloh nebo stránek, a poté úlohy uvolnit do tisku tímto speciálním tonerem. Uživatelé tak nebudou muset mezi úlohami přepínat tonery.
- **•** Pokud uživatelé vyžadují automatické rozložení vizitek dle velikosti stohu a množství. Uživatelé mohou vytvořit pracovní postup, ve kterém na základě požadovaného množství vizitek zadají kritérium Počet stránek. Jakmile bude tento počet stránek dosažen, úloha se automaticky uvolní.
- **•** Když uživatelé chtějí shromáždit úlohy tak, aby odpovídaly přesnému počtu stránek k optimálnímu zaplnění sestaveného archu.

## **Fiery Preflight**

Pomocí modulu Fiery Preflight můžete před tiskem zkontrolovat, zda úloha neobsahuje chyby. Tímto lze snížit výskyt nákladných tiskových chyb. Fiery Preflight zachycuje oblasti nejčastějších chyb a zajišťuje, že úloha bude na zvolené tiskárně vytištěna úspěšně a v očekávané kvalitě.

Fiery Preflight používá předvolbu Fiery Preflight ke kontrole chyb v úloze před tiskem. Fiery JobFlow detekuje a zobrazuje všechny předvolby předtiskové kontroly dostupné na serveru Fiery server označeném jako výstupní zařízení. Pokud nebyly nakonfigurovány žádné předvolby, pak se zobrazí výchozí předvolba.

Fiery Preflight vytvoří zprávu o chybách, obsahující také informace o úloze, včetně bezpečnostních nastavení, velikosti stránky a barevných prostorech.

<span id="page-16-0"></span>Nastavení funkce Fiery Preflight lze uložit jako předvolbu. Předvolby funkce Fiery Preflight můžete nakonfigurovat v Command WorkStation a určit kategorie chyb, které se mají kontrolovat, a způsob, jakým se mají oznamovat. Všechny předvolby nakonfigurované na serveru Fiery server, ke kterým jste připojení, se zobrazí v aplikaci Fiery JobFlow .

Funkce Fiery Preflight podporuje následující formáty souborů: PostScript, PDF, EPS.

Funkce Fiery Preflight nepodporuje formáty souborů TIFF a PCL.

Funkce Fiery Preflight může zkontrolovat následující kategorie chyb:

- **•** Písma kontroluje chybějící písma a substituci písma Courier.
- **•** Přímé barvy kontroluje chybějící přímé barvy. Chybějící přímé barvy lze přidat v části Přímé barvy v aplikaci Command WorkStation.
- **•** Rozlišení obrazu kontroluje, zda není rozlišení obrazu menší než zadaná hodnota.
- **•** Vlasové čáry kontroluje, zda tloušťka není menší než zadaná hodnota.
- **•** Přetisk přetisk.
- **•** PostScript chyby PostScriptu.

**Poznámka:** Pokud dojde k chybě úlohy z důvodu chyby funkce Fiery Preflight, můžete se rozhodnout potlačit chybu, pokud úloha představuje rychlou úlohu nebo není chyba dostatečně důležitá pro zastavení výstupu. Úloha se zobrazí v podokně Chybové úlohy na kartě Úlohy v okně Fiery JobFlow. Kliknutím na tlačítko Potlačit potlačíte chybu a dokončíte úlohu. Možnost Potlačit se nezobrazí, pokud bylo pro modul definováno pravidlo Přesunout nebo Kopírovat. Možnost Potlačit je také dostupná pro moduly Correct a Preflight se stejným omezením.

## **Image Enhance**

Modul Image Enhance poskytuje automatickou opravu obrázků v dokumentech PDF. Vybírejte z předvoleb v nástroji Image Enhance Visual Editor v aplikaci Command WorkStation nainstalované na serveru Fiery JobFlow.

#### **Impose**

Modul Impose umožňuje použít různé šablony zavedení na úlohu.

Upozornění:

- **•** Modul Impose vyžaduje aktivní licenci Fiery Impose ve stejném počítači, kde je nainstalovaná aplikace Fiery JobFlow. Pokud je licence Fiery Impose aktivována, můžete použít výchozí i vlastní šablony. Pokud nebyla aplikace Fiery Impose aktivována, můžete vybírat ze seznamu výchozích šablon, ale pokud tisknete úlohy pomocí těchto šablon, zobrazí se na vytištěném výstupu vodoznak.
- **•** Command WorkStation verze 5.5 musí být nainstalovaná ve stejném počítači jako Fiery JobFlow, chcete-li používat šablony Fiery Impose.
- **•** Pro nástroj Fiery JobFlow verze 2.7 s aplikací Command WorkStation verze 6.6, se vlastní šablony Fiery Impose zobrazí pouze v případě, že byl nástroj Fiery Impose aktivován pomocí aktivačního kódu licence (LAC). Licence Fiery Impose na bázi dongle lze použít pouze u nástroje Fiery JobFlow verze 2.6.1 nebo starší a aplikace Command WorkStation verze 6.5 nebo starší.

#### **Fiery Impose šablony**

Můžete přidat výchozí nebo vlastní šablonu vyřazování z Fiery Impose.

<span id="page-17-0"></span>Poslední verze aplikace Command WorkStation, která je dostupná ze stránky [http://www.efi.com/Fiery Command](http://www.efi.com/products/fiery-servers-and-software/fiery-command-workstation/fiery-command-workstation/overview/) [WorkStation/overview,](http://www.efi.com/products/fiery-servers-and-software/fiery-command-workstation/fiery-command-workstation/overview/) musí být nainstalovaná na stejném počítači jako server Fiery JobFlow a licence Fiery Impose musí být aktivována pro přístup k šablonám.

**Poznámka:** Demoverze Fiery Impose se instaluje se softwarem Command WorkStation.

Seznam níže zobrazuje všechny výchozí šablony dostupné z Fiery Impose:

Normální

**•** Plná spadávka, 1 strana

#### Brožura

- **•** Lepená vazba, 2 strany
- **•** Sešitová vazba, 2 strany
- **•** Horní okraje k sobě, 4-up

#### Společný tisk

- **•** Brožura s trojskladem, 3 strany
- **•** Okenicový sklad, 4 strany
- **•** Z-sklad, 4-up

## **Pages**

Použijte modul Pages k rozdělení úlohy na více úloh nebo extrahujte stránky z úlohy v pracovním postupu Fiery JobFlow. Po nastavení stránek z úlohy se úloha předá do zbývajících modulů v pracovním postupu. Rozdělená úloha nebo extrahované stránky budou pokračovat ve stejném pracovním postupu. Možnosti Master Variables jsou podporovány pro všechna nastavení modulu Pages.

Modul Pages obsahuje následující nastavení:

- **•** Rozdělit úlohu: Určete, kde chcete úlohu rozdělit a vytvořit více úloh v pracovním postupu. Nástroj Fiery JobFlow automaticky pojmenuje rozdělené úlohy názvem souboru a rozsahem stránek.
	- Po každém "n" stránce: Zadejte počet stránek, na který chcete úlohu rozdělit. Například úlohu se 100 stránkami můžete rozdělit na 10 samostatných úloh. Když kliknete na tlačítko Změnit proměnné, můžete zadat číslo, kde má být úloha rozdělena.
	- **•** Na úrovni záložky: Určete, zda chcete úlohu rozdělit na úrovni záložek PDF. Úroveň záložky můžete nastavit kliknutím na tlačítko Změnit proměnné.
	- **•** Po čísle stránky: Určete stránky, kde se má úloha rozdělit. Rozdělení úlohy pomocí stránek a rozsahů stránek můžete provést kliknutím na tlačítko Změnit proměnné.
- **•** Extrahovat stránky: zadejte stránky, které mají být ponechány v úloze, nebo je odeberte z úlohy.
	- **•** Ponechat stránky: Určete stránky nebo rozsahy stránek v úloze, chcete-li pokračovat v pracovním postupu. Neurčené stránky nebudou v úloze zachovány. Stránky a rozsahy stránek můžete určit kliknutím na tlačítko Změnit proměnné.
	- **•** Odebrat stránky: Určete stránky, které chcete odstranit z úlohy. Neurčené stránky budou pokračovat v pracovním postupu. Stránky a rozsahy stránek k odebrání můžete určit kliknutím na tlačítko Změnit proměnné.

## <span id="page-18-0"></span>**Approve**

Modul Approve umožňuje uživatelům přiřazovat externí a interní recenzenty ke schvalování úlohy. Všichni hodnotitelé obdrží e-mailové oznámení s odkazem na hodnocení úlohy a kontrolu sestavy Předtisková kontrola. Jakmile tak učiní, mohou úlohu schválit nebo zamítnout. Schvalovací proces pro interní a externí recenzenty je podobný, jediným rozdílem je, že interní recenzenti Fiery JobFlow obdrží přímý odkaz na úlohu na serveru Fiery JobFlow, zatímco externí recenzenti obdrží odkaz na umístění ve službě Dropbox. Uživatelé se stavem správce jsou jediní uživatelé, kteří mohou schvalovat úlohu z prostředí Fiery JobFlow. K tomu musí přejít do části Úlohy čekající na schválení na kartě Úlohy a kliknout na ikonu Approve.

**Poznámka:** Modul Approve je k dispozici pouze v licencované verzi aplikace Fiery JobFlow.

## **Zadání recenzenta**

Můžete určit recenzenty pro pracovní postup. Uživatelé Fiery JobFlow mohou být interní recenzenti, kteří mohou schválit úlohu ve Fiery JobFlow, nebo pokud zvolili možnost Schválit kdekoliv, zobrazit úlohu ve službě Dropbox.

Externí recenzenti nemají žádný přímý přístup do Fiery JobFlow, ale jsou kontaktováni e-mailem. Když obdrží pozvání ke schválení nebo odmítnutí úloh a je jim následně zaslána úloha ke schválení, mohou zobrazit obsah úlohy a libovolné sestavy Preflight nebo Correct. Když je správce Fiery JobFlow zvolen ke schválení úloh, provádí schvalování ve Fiery JobFlow.

- **1** Vyberte buď možnost Interní recenzenti nebo Externí recenzenti.
- **2** Pokud zvolíte možnost Interní recenzenti, můžete se rozhodnout, že recenzenti budou kontrolovat úlohy z libovolného umístění.
- **3** Do pole Vybrat recenzenty přidejte recenzenty jejich výběrem ze seznamu.

Lze přidat až dva recenzenty do interních nebo externích recenzentů. Chcete-li to udělat, zadejte jméno uživatele, roli a e-mailovou adresu. E-maily se odešlou s pozvánkami k provedení recenze. Pokud zvolíte Správce, správce klikne na ikonu Schválit úlohu v oblasti Úlohy čekající na schválení ke schválení v rámci Fiery JobFlow.

## **Correct**

Použijte modul Correct k použití akcí aplikace Enfocus PitStop na příchozí úlohu. Akce přidané do pracovního toku se používají k automatickému použití úprav na soubor, například přidání čísel stránek, převedení barev nebo úpravu rozlišení snímků. Můžete si vybírat ze standardních profilů Action Lists nebo můžete použít variabilní sady vytvořené v nástroji Enfocus PitStop Pro pro chytré profily Action Lists.

Proměnné v aplikaci PitStop Pro mohou být buď konstantní, nebo založené na pravidlech. Konstantní proměnná může představovat textový řetězec, číslo, naměřenou hodnotu nebo hodnotu ano/ne nebo zapnout/vypnout. Proměnná založená na pravidle umožňuje použít konstantní proměnnou k určení změny hodnoty v jiné předtiskové kontrole. Pokud je například vaše definice proměnné výstupního typu a vy máte různé možné hodnoty, například digitální nebo odsazení, rozlišení obrazu se změní v souladu s hodnotou.

Upozornění:

- **•** Pokud úloha selže v modulu Correct, můžete se rozhodnout chybu potlačit. Úloha se zobrazí v podokně Chybové úlohy na kartě Úlohy v okně Fiery JobFlow. Kliknutím na tlačítko Potlačit potlačíte chybu a dokončíte úlohu. Možnost Potlačit se nezobrazí, pokud bylo pro modul definováno pravidlo Přesunout nebo Kopírovat.
- **•** Modul Correct je k dispozici pouze v licencované verzi aplikace Fiery JobFlow.

#### <span id="page-19-0"></span>**Použití nastavení chytrého seznamu akcí**

Chcete-li použít seznam inteligentních akcí, budete muset vytvořit sadu proměnných, které použijete s vaším seznamem akcí.

Sada proměnných představuje sadu různých proměnných uložených v rámci upravitelného formátu souboru, který lze nahrát do aplikace Fiery JobFlow. Můžete definovat tolik sad proměnných, kolik potřebujete, a každá sady proměnných může obsahovat tolik proměnných, kolik je třeba; Můžete však aktivovat pouze jednu sadu proměnných zároveň.

- **1** Na kartě Pracovní postupy vyberte pracovní postup a klikněte na ikonu Upravit.
- **2** Klikněte na znaménko plus pod názvem modulu, kam chcete přidat nový modul.
- **3** Vyberte možnost Correct do oblasti Přidat modul.
- **4** Vyberte seznam inteligentních akcí ze seznamu Akce.

Všechny seznamy inteligentních akcí jsou uvedeny pod nadpisem Vlastní seznamy inteligentních akcí. Fiery JobFlow poskytuje seznam vzorových akcí.

**5** Chcete-li změnit proměnné v zobrazené sadě proměnných, klikněte na položku Změnit proměnné.

Sady proměnných mohou obsahovat volby Boolean, jednoduchá čísla nebo textové hodnoty nebo seznam proměnných. Proměnné změňte výběrem ze seznamu, pokud je dostupný. Můžete také zadat obsah do textového pole. Chcete-li zobrazit popis proměnné, najeďte kurzorem nad textové pole. Proměnné, které nelze změnit, jsou konstantní.

- **6** Změňte všechny požadované proměnné a klikněte na tlačítko Uložit.
- **7** Klikněte na položku Přidat.

**Poznámka:** Seznamy inteligentních akcí uvedené pod nadpisem Vlastní seznamy inteligentních akcí podporují Master Variables. Master Variables můžete použít k potlačení a aktualizaci výchozího nastavení modulu. Další informace naleznete v části [Hlavní proměnné](#page-25-0) na straně 26.

## **Preflight**

Zkontrolujte příchozí úlohu pomocí modulu Preflight použitím profilů Enfocus PitStop PDF. Kontroly souboru PDF před zahájením a zjištění, zda odpovídá nastaveným normám definovaným v používaném nástroji PitStop PDF Profile.

Popis každého profilu profil předtiskové kontroly lze zobrazit výběrem názvu profilu z nabídky Profily. Můžete si vybírat ze standardních profilů profily předtiskové kontroly nebo můžete použít variabilní sady vytvořené v nástroji Enfocus PitStop Pro pro chytré profily předtiskové kontroly.

Proměnné v aplikaci PitStop Pro mohou být buď konstantní, nebo založené na pravidlech. Konstantní proměnná může představovat textový řetězec, číslo, naměřenou hodnotu nebo hodnotu ano/ne nebo zapnout/vypnout. Proměnná založená na pravidle umožňuje použít konstantní proměnnou k určení změny hodnoty v jiné předtiskové kontrole. Pokud je například vaše definice proměnné výstupního typu a vy máte různé možné hodnoty, například digitální nebo odsazení, rozlišení obrazu se změní v souladu s hodnotou.

Upozornění:

- **•** Pokud úloha selže v modulu Preflight, můžete se rozhodnout chybu potlačit. Úloha se zobrazí v podokně Chybové úlohy na kartě Úlohy v okně Fiery JobFlow. Kliknutím na tlačítko Potlačit potlačíte chybu a dokončíte úlohu. Možnost Potlačit se nezobrazí, pokud bylo pro modul definováno pravidlo Přesunout nebo Kopírovat.
- **•** Modul Preflight je k dispozici pouze v licencované verzi aplikace Fiery JobFlow.

## <span id="page-20-0"></span>**Použití nastavení inteligentní předtiskové kontroly**

Můžete také použít inteligentní profil předtiskové kontroly.

Chcete-li použít inteligentní profil předtiskové kontroly, musíte vytvořit sadu proměnných, které použijete s vašimi profily předtiskové kontroly.

Sada proměnných představuje sadu různých proměnných uložených v rámci upravitelného formátu souboru, který lze nahrát do aplikace Fiery JobFlow. Můžete definovat tolik sad proměnných, kolik potřebujete, a každá sady proměnných může obsahovat tolik proměnných, kolik je třeba; Můžete však aktivovat pouze jednu sadu proměnných zároveň.

- **1** Na kartě Pracovní postupy vyberte pracovní postup a klikněte na ikonu Upravit.
- **2** Klikněte na znaménko plus pod názvem modulu, kam chcete přidat nový modul.
- **3** Vyberte možnost Preflight do oblasti Přidat modul.
- **4** Vyberte inteligentní profil předtiskové kontroly ze seznamu Profily.

Všechny seznamy inteligentních profilů předtiskové kontroly jsou uvedeny pod nadpisem Vlastní inteligentní profily předtiskové kontroly. Fiery JobFlow poskytuje vzorový profil, Inteligentní předtisková kontrola – PitStop Pro v1.1.

**5** Chcete-li změnit proměnné v zobrazené sadě proměnných, klikněte na položku Změnit proměnné.

Sady proměnných mohou obsahovat volby Boolean, jednoduchá čísla nebo textové hodnoty nebo seznam proměnných. Proměnné změňte výběrem ze seznamu, pokud je dostupný, nebo zadejte obsah do textového pole. Chcete-li zobrazit popis proměnné, najeďte kurzorem nad textové pole.

- **6** Změňte všechny požadované proměnné a klikněte na tlačítko Uložit.
- **7** Klikněte na položku Přidat.

**Poznámka:** Seznamy inteligentních profilů předtiskové kontroly uvedené pod nadpisem Vlastní inteligentní profily předtiskové kontroly podporují Master Variables. Master Variables můžete použít k potlačení a aktualizaci výchozího nastavení modulu. Další informace naleznete v části [Hlavní proměnné](#page-25-0) na straně 26.

## **Výstup**

Modul Output je automaticky přidán při vytvoření pracovního postupu. Pomocí modulu Output můžete přidávat výstupní zařízení a vybírat akce úloh a předvolby úloh.

Modul Output umožňuje vybrat buď z aplikace Fiery server, Fiery XF, skupiny tiskáren Fiery Central vybrané během nastavení, účtu Dropbox, SMB, umístění FTP nebo (s)FTP. Pro vybranou skupinu tiskáren Fiery server nebo Fiery Central můžete vybírat ze seznamu nebo zobrazených předvoleb. Předvolby představují u vybrané skupiny tiskáren Fiery server nebo Fiery Central předvolby serveru.

Modul Output obsahuje následující nastavení:

**•** Výstup: Vyberte z Fiery server, Fiery XF, skupinu tiskáren Fiery Central, účet služby Dropbox, SMB, nebo umístění FTP, sFTP. Pokud jste vybrali Fiery server, vyberte akci úlohy a předvolbu úlohy a pak klikněte na tlačítko Uložit.

**Poznámka:** Musíte pro ně vytvořit umístění, aby se zobrazily v modulu Output.

**•** Fiery JobExpert: U serverů Fiery FS400 Pro nebo novějších můžete použít aplikaci JobExpert k použití navrhovaných vlastností úlohy na úlohy. JobExpert analyzuje úlohu a optimalizuje vlastnosti úlohy tak, aby poskytovaly vysoce kvalitní výstup.

Chcete-li povolit aplikaci JobExpert, zaškrtněte políčko Použít JobExpert a vyberte některou z možností v seznamu předem definovaných pravidel.

- **•** U serverů Fiery servers máte možnost přidat až dva náhradní servery Fiery servers. Pokud není výstup serveru Fiery server k dispozici, budou úlohy přesměrovány na první náhradní server Fiery server. V případě, že je první náhradní server Fiery server nefunkční, budou úlohy přesměrovány na druhý náhradní server Fiery server.
- **•** Chcete-li přidat náhradní server Fiery server, klikněte na znaménko plus. Vyberte server Fiery server ze seznamu Výstup, vyberte akci úlohy a předvolbu úlohy a pak klikněte na tlačítko Uložit.

**Poznámka:** Náhradní servery Fiery servers jsou k dispozici pouze pro servery Fiery servers. Náhradní servery Fiery servers nejsou k dispozici pro Fiery XF nebo servery Fiery Central.

## Informace o pracovních postupech

Pracovní postup můžete vytvořit přidáním modulů. Moduly Input Sources, Convert a Output se automaticky přidají do pracovního postupu.

Kromě výchozích modulů, které se přidávají při vytváření pracovního postupu, můžete přidat také moduly Connect, AI Image Scale, Collect, Fiery Preflight, Image Enhance, Impose, Pages, Approve, Correct a Preflight. Informace najdete v části [O modulech](#page-10-0) na straně 11.

Pořadí pracovních postupů můžete najít pomocí ID modulu, když umístíte kurzor myši nad moduly.

## **Vytváření pracovních postupů**

- **1** Klikněte na znaménko plus vedle záhlaví Pracovní postupy na kartě Pracovní postupy.
- **2** Zadejte název pracovního postupu.
- **3** Klikněte na tlačítko Vytvořit.
- **4** Klikněte na tlačítko Upravit pro Vstupní zdroje a vyberte je ze seznamu umístění.

Zobrazí se umístění, kde je pracovní postup uložený.

Platí následující možnosti:

- **•** Můžete přidat maximálně pět vstupních zdrojů.
- **•** Po modulu Input Sources můžete přidat modul Connect, modul AI Image Scale, modul Convert nebo všechny tři v závislosti na požadavcích úlohy.
- **•** Po modulu Input Sources můžete přidat několik instancí modulu Connect s různým nastavením a parametry v závislosti na požadavcích úlohy.
- **5** Přidáním modulu Connect převedete nativní úlohy do formátu, který aplikace Fiery JobFlow podporuje pomocí řešení třetích stran. Zadejte skript nebo parametry sdílených složek.
- **6** Přidejte modul AI Image Scale pro zvětšení obrázků pomocí řešení třetích stran. Určete metodu škálování, rozlišení a parametry výstupní velikosti.
- **7** Pokud úloha vyžaduje převod do formátu PDF, přidejte modul Convert. Po přidání modulu Convert můžete přidat libovolné další moduly, jelikož všechny ostatní moduly jsou závislé na PDF.

Pokud není úloha závislá na formátu PDF, máte možnost odstranit modul Convert, obejít další moduly, které jsou závislé na PDF a uložit úlohu přímo do zadaného výstupního umístění.

**8** Kliknutím na znaménko plus pod modulem Convert přidáte moduly Collect, Fiery Preflight, Image Enhance, Impose, Pages, Approve, Correct, Connect nebo Preflight.

Další informace o jednotlivých modulech a nastaveních naleznete v části [O modulech](#page-10-0) na straně 11 a [Nastavení](#page-7-0) [modulu](#page-7-0) na straně 8.

- **9** Určete nastavení jednotlivých modulů a kliknutím na Přidat přidejte modul do pracovního postupu.
- **10** V podokně Výstup vyberte ze serveru Fiery server, Fiery XF, skupinu tiskáren Fiery Central, účet Dropbox, umístění SMB, FTP nebo sFTP.

Pokud jste vybrali Fiery server, vyberte předvolbu a pak klikněte na tlačítko Uložit. Další náhradu Fiery servers můžete také přidat kliknutím na položku Přidat náhradu Fiery server.

**11** Při vytváření nebo aktualizaci pracovních postupů máte možnost:

- **•** Přidat do každého modulu pravidla, která spustí určitou akci na základě stavu úlohy (v pořádku nebo neúspěšné). Dostupná pravidla jsou Archivovat úlohu, Odeslat e-mail, Přesunout úlohu, Kopírovat úlohu a Spustit skript. Chcete-li nastavit pravidlo, klikněte na tlačítko Přidat, definujte spoušť (Pokud) a akci (Pak) a klikněte na tlačítko Uložit.
- **•** Vyhledat konkrétní funkci, modul nebo nastavení. Do vyhledávacího pole můžete zadat kritéria hledání nebo klíčové slovo. Chcete-li hledání uložit, klikněte na Uložit.

Ve výsledcích hledání se zobrazí všechny moduly s nastavením, které odpovídá kritériím hledání. Zadáte-li do vyhledávacího pole například výraz "spadávka", zobrazí se ve výsledcích hledání všechny moduly s nastavením souvisejícím s klíčovým slovem "spadávka".

**Poznámka:** Uživatelé mohou zobrazovat pouze vlastní uložená kritéria hledání.

- **•** Odeslat jednu úlohu, více souborů nebo archiv (soubor .zip) přetažením z plochy počítače do pracovního postupu.
- **•** Odstranit pracovní postup, i když jsou k němu přiřazeny úlohy.

## **Upravení pracovních postupů**

Pracovní postupy můžete v závislosti na požadavcích různých úloh upravovat a ukládat pod různými názvy, aby je bylo možné používat pro různé úlohy.

Upravení pracovních postupů:

- **•** Přidáním nebo odstraněním modulů
- **•** Změnou nastavení modulů
- **•** Změnou pořadí modulů v pracovním postupu
- **•** Přejmenováním pracovního postupu
- **•** Přidáním popisu pracovního postupu
- **1** Chcete-li upravit pracovní postup, klikněte na kartě Pracovní postupy na název pracovního postupu. Otevře se okno pro úpravy, ve kterém můžete pracovní postup upravit podle požadavků úlohy.
- **2** Chcete-li přidat modul, klikněte na znaménko plus pod jednotlivými moduly. Zobrazí se moduly, které lze přidat.
- **3** Chcete-li modul z pracovního postupu odstranit, klikněte do podokna příslušného modulu. Pak klikněte na ikonu Odstranit.
- **4** Chcete-li změnit nastavení modulu, klikněte do podokna modulu, který chcete upravit. Poté klikněte na ikonu Upravit, vyberte nastavení a kliknutím na tlačítko Uložit změny uložte.
- **5** Chcete-li změnit pořadí modulů v pracovním postupu, vyberte modul v pravém podokně okna úprav a přetáhněte ho do nového požadovaného umístění.
- **6** Chcete-li pracovní postup přejmenovat, klikněte v pravém podokně okna úprav na ikonu Upravit pracovní postup. Otevře se dialogové okno Upravit pracovní postup. Zde zadejte název a popis pracovního postupu. Kliknutím na Aktualizovat změny uložte.

## **Duplikace modulů**

Modul můžete v pracovním postupu duplikovat, což může ušetřit čas, když víte, že budete používat stejné nastavení.

- **1** Klikněte na kartu Pracovní postupy.
- **2** Otevřete pracovní postup.
- **3** Klikněte na podokno modulu, který chcete duplikovat.
- **4** Klikněte na ikonu Duplikovat.

**Poznámka:** Ne všechny moduly lze duplikovat. Ikona Duplikovat se nezobrazí, pokud modul nelze duplikovat.

## **Duplikování pracovního postupu**

Můžete duplikovat libovolný pracovní postup a upravit ho k vytvoření nového pracovního postupu. Tato funkce je užitečná pro prostředí, kde se nachází standardní výchozí pracovní postup s menšími odchylkami pro různé úlohy.

- **1** Klikněte na kartu Pracovní postupy.
- **2** Najeďte kurzorem na název pracovního postupu a na pravé straně klikněte na ikonu Duplikovat pracovní postup.
- **3** Zadejte název pracovního postupu a klikněte na tlačítko Vytvořit.

Teď můžete svůj pracovní postup upravit.

#### **Export a import pracovních postupů**

Pracovní postupy Fiery JobFlow můžete exportovat a importovat pro použití s jiným serverem Fiery JobFlow. Pracovní postup se exportuje jako komprimovaná složka (metoda ZIP), která obsahuje všechny prostředky potřebné pro tisk úlohy. V jedné operaci můžete exportovat či importovat jeden nebo více pracovních postupů.

**1** Chcete-li exportovat jeden pracovní postup, označte na kartě Pracovní postupy políčko požadovaného pracovního postupu nebo kurzor přemístěte do řady s požadovaným pracovním postupem a klikněte na ikonu Exportovat pracovní postup.

Pracovní postup se stáhne jako komprimovaná složka. Komprimovaná složka si zachová stejný název jako pracovní postup a uloží se do složky Stažené soubory. Poté můžete otevřít složku nebo zobrazit umístění, kam byl soubor uložen.

**2** Chcete-li exportovat více pracovních postupů, označte zaškrtávací políčka požadovaných pracovních postupů a klikněte na ikonu Exportovat pracovní postupy na titulním řádku. Pracovní postupy se stáhnou jako komprimované složky.

**Poznámka:** Je-li v pracovním postupu v modulu Connect vybráno nastavení Balíčky Connect, nebude balíček Connect exportován.

- **3** Chcete-li importovat jeden či více pracovních postupů, klikněte v řádku záhlaví na ikonu Importovat pracovní postupy.
- **4** Přejděte k umístění, kde se nachází komprimovaný pracovní postup, označte soubor a klikněte na Otevřít.

Pokud importovaný pracovní postup obsahuje prostředek se stejným názvem jako stávající prostředek, zobrazí se dotaz, zda chcete prostředek na serveru Fiery JobFlow nahradit, zrušit import nebo pokračovat.

Zvolíte-li možnost Pokračovat, pracovní postup se importuje, ale prostředky nebudou nahrazeny.

Pokud má importovaný pracovní postup stejný název jako již existující pracovní postup, importovaný pracovní postup bude přejmenován na "Kopie – <název pracovního postupu>".

#### **Import vlastních pracovních postupů**

V nástroji Fiery JobFlow můžete importovat pracovní postupy specifické pro váš server Fiery server.

Než začnete, můžete výchozí výstup Fiery server změnit v části Správce > Nastavení modulu > Výstup. Při importu vlastního pracovního postupu se pracovní postup automaticky nakonfiguruje s výchozím výstupem Fiery server.

- **1** V podokně Centrum oznámení klikněte na název vlastního pracovního postupu v části Pracovní postupy. Otevře se karta Pracovní postupy.
- **2** V zobrazeném dialogovém okně klikněte na položku Importovat pracovní postupy.
- **3** Klikněte na tlačítko Pokračovat.

**Poznámka:** Některé licencované moduly mohou být součástí vlastního pracovního postupu. U každého modulu bez licence může dojít k chybě. Chcete-li pokračovat v importu modulů, které nevyžadují licenci, můžete kliknout na tlačítko Pokračovat a poté kliknout na tlačítko Importovat. Můžete také kliknout na Zrušit import a zastavit importování modulů a přejít do okna Aktivace licence a aktivovat licenci.

**4** Klikněte na tlačítko OK.

## **Přidávání pravidel do pracovních postupů**

Pravidla lze do modulů přidat v pracovním postupu.

U každého modulu s výjimkou modulu Výstup můžete nastavit akci v závislosti na tom, zda modul selže nebo úspěšně provede akci.

<span id="page-25-0"></span>Možná pravidla jsou:

- **•** Odeslat e-mail: Vyberte uživatele.
- **•** Archivovat úlohu: Vyberte umístění.
- **•** Spustit skript Zadejte umístění skriptu a volitelné argumenty.
- **•** Kopírovat úlohu: Vyberte pracovní postup, do kterého chcete úlohy zkopírovat: Konverze, Impose, Vylepšení obrazu nebo Fiery Preflight.
- **•** Přesunout úlohu: Vyberte pracovní postup, do kterého chcete úlohy přesunout: Konverze, Impose, Vylepšení obrazu nebo Fiery Preflight.

Akce Přesunout úlohu je dostupná pro úlohy, které selžou nebo uspějí v modulu Correct nebo Preflight pomocí profilu předtiskové kontroly Enfocus PitStop nebo seznamu Akce. Chcete-li nechat úlohu projít pracovním postupem bez ohledu na nezdařené kontroly, můžete nastavit akci Ignorovat a pokračovat pro nezdařené výsledky Preflight a Correct.

#### **Pravidla skriptování**

Pro moduly bylo přidáno pravidlo Spustit skript.

Pravidla skriptování aplikace Fiery JobFlow lze použít k následujícím akcím::

- **•** Archivování úlohy Fiery JobFlow do umístění, které není podporováno v umístěních Fiery JobFlow.
- **•** Odesílání upozornění pomocí řešení třetí strany pro zákazníky, kteří nechtějí používat upozornění pomocí emailu.

Pravidla skriptování se řídí stejnými pravidly jako skriptování v modulu Connect s jedním rozdílem: Fiery JobFlow neočekává, že skript vytvoří výstup, který bude nutné dále zpracovat v pracovním postupu.

Fiery JobFlow pro pravidla skriptování nabízí následující aegumenty:

- **1** Vstupní umístění: dočasné umístění, kde Fiery JobFlow vytvoří soubor určený ke zpracování.
- **2** Název úlohy: název úlohy zobrazený v aplikaci Fiery JobFlow.
- **3** Pracovní postup: název pracovního postupu, kde byl skript zahájen.
- **4** Zpráva předtiskové kontroly: umístění poslední zprávy předtiskové kontroly vytvořené v daném pracovním postupu.
- **5** Trezor: dočasné umístění, které existuje v průběhu zpracovávání úlohy v pracovním postupu.

Vzorové skripty viz [http://resources.efi.com/jobflow/library.](http://resources.efi.com/jobflow/library)

## **Hlavní proměnné**

Master Variables jsou konfigurační soubory, které uživatelům poskytují flexibilitu při přepisování a aktualizaci výchozího nastavení modulu v závislosti na požadavcích úlohy.

Při vytváření pracovních postupů můžete vybrat moduly a zadat nastavení v každém modulu. Úlohy, které byly odeslány do pracovního postupu, se zpracovávají pomocí těchto výchozích nastavení. Pomocí aplikace Master Variables můžete potlačit a aktualizovat výchozí nastavení modulu, čímž se modul stane specifickým pro danou úlohu místo specifickým pro daný pracovní postup.

Master Variables lze definovat v modulech Correct, Connect, Preflight a Output. Pokud úloha používá libovolné z těchto modulů, můžete použít přítomné Master Variables v těchto modulech k aktualizaci výchozího nastavení.

Master Variables jsou dosutpné v následujících nastaveních modulu:

- **•** Correct: Seznamy inteligentních akcí
- **•** Connect: Balíčky Connect
- **•** Preflight: Vlastní inteligentní profily předtiskové kontroly
- **•** Output: Vlastnosti úlohy

Chcete-li přepsat výchozí nastavení pomocí Master Variables, musíte přidat modul Connect nad moduly Correct, Connect, Preflight nebo Output. Po přidání modul Connect vytvoří editovatelný soubor JSON (formát objektu JavaScript), který používá následný modul v pracovním postupu. Aby mohl soubor JSON efektivně používat Master Variables, platí následující postup:

- **•** Soubor JSON by měl být platný. Neplatný soubor JSON způsobí selhání úlohy.
- **•** Soubor JSON by měl být pojmenován jako "params\_NextModuleID.json". Správné ID poskytuje aplikace Fiery JobFlow jako argument skriptu.
- **•** Soubor JSON by měl obsahovat Master Variables, jejichž hodnoty chcete potlačit.

Informace o vytvoření Master Variables naleznete na webu [http://www.efi.com/Fiery JobFlow/Connect Cookbook.](http://www.efi.com/library/efi/documents/768/efi_fiery_jobflow_cookbook_ig_en_us.pdf)

## **Použití hlavních proměnných**

- **1** Na kartě Pracovní postupy v pracovním prostoru Fiery JobFlow klikněte na název pracovního postupu, jehož nastavení modulu potřebujete přepsat. Pracovní postup otevře seznam modulů.
- **2** Pokud pracovní postup obsahuje moduly Correct, Preflight, Connect nebo Output, klikněte na znaménko plus výše uvedeného modulu a přidejte modul Připojit. Modul Connect vytvoří soubor JSON a uloží ho do předem definovaného umístění.
- **3** Otevřete soubor JSON a aktualizujte nastavení podle požadavků úlohy.

**Poznámka:** Zadáte-li hodnoty, které nejsou v podporovaném rozsahu nastavení, dojde při zpracování úlohy k chybě.

**4** Odešlete úlohu do pracovního postupu. Úloha se zpracuje pomocí aktualizovaných nastavení. Aktualizované hodnoty a ikona Master Variables se zobrazí vedle nastavení, které byly aktualizovány.

**Poznámka:** Fiery XF nepodporuje Master Variables.

## Informace o úlohách

Všichni uživatelé mohou prostřednictvím rozhraní aplikace Fiery JobFlow odesílat úlohy a sledovat jejich průběh.

Úloha je po odeslání ihned zpracována prostřednictvím vybraného pracovního postupu. Můžete také odeslat jednu úlohu, více souborů nebo archiv (soubor .zip) přetažením z plochy počítače na název pracovního postupu v rozhraní aplikace Fiery JobFlow.

<span id="page-27-0"></span>Úlohy lze do pracovních postupů odeslat v různých formátech závislých nebo nezávislých na PDF.

- **•** Závislé na PDF: Modul Convert převádí úlohy do formátu Adobe PDF. V pracovním postupu závislém na PDF máte po použití modulu Convert možnost vybrat z libovolných zbývajících modulů, jelikož všechny zbývající moduly jsou závislé na PDF.
- **•** Nezávislé na PDF: Máte možnost odstranit modul Convert, obejít další moduly, které jsou závislé na PDF a uložit úlohu přímo do zadaného výstupního umístění.

**Poznámka:** Stav konkrétní úlohy můžete zjistit podle ID úlohy Fiery ve složce Trezor dané úlohy, namísto ruční kontroly v aplikaci Command WorkStation.

## **Odesílání úloh**

Úlohy můžete odesílat z několika umístění:

- **•** Dropbox
- **•** SMB
- **•** FTP
- **•** sFTP
- **•** Operace přetažení z plochy počítače do prohlížeče, kde je otevřena aplikace Fiery JobFlow.

Umístění nastavuje správce z okna Správce > Nastavení účtu a lze přidat několik instancí každého typu umístění. Můžete zvolit archivaci jak dokončených, tak i chybných úloh do libovolného umístění.

Úlohy lze odeslat jako jeden soubor nebo složku nebo archiv (soubor .zip). Když dojde k odeslání počtu souborů dovnitř složky nebo archivu, Fiery JobFlow je zkombinuje do jedné úlohy. Soubory se sloučí v abecedním pořadí názvů souborů/úloh. Složku můžete odeslat do všech vstupních zdrojů s výjimkou služby Dropbox. Všechny vstupní zdroje obdrží archiv nebo jeden soubor.

#### **SmartFolders**

Úlohy lze také odeslat s použitím výchozího umístění složek SmartFolders.

Složky SmartFolders se automaticky vytvoří během instalace Fiery JobFlow jako kořenové složky na disku počítače, která obsahuje nejvíce dostupného místa. Po vytvoření pracovního postupu ve Fiery JobFlow, se uvnitř složky SmartFolders vytvoří odpovídající složka s názvem pracovního postupu. Složka SmartFolders se sdílí v síti lze ji otevřít pomocí SMB z libovolného počítače se systémem Windows nebo Mac v síti. Požádejte správce o IP adresu nebo název domény. Můžete zkopírovat a vložit nebo použít operaci přetažení k odeslání úloh do konkrétní složky SmartFolder.

#### **Lístky úloh**

Lístek Fiery JobFlow je funkce aplikace Fiery JobFlow Base, která uživatelům odesílat úlohy pomocí jednoduchého textového lístku, na kterém mohou definovat pořadí úloh, počet kopií jednotlivých úloh a zda mají být úlohy sloučeny či nikoli.

Lístek Fiery JobFlow je textový soubor s hodnotami oddělenými čárkami. Fiery JobFlow aktuálně podporuje dva sloupce: umístění úlohy a počet kopií. Není nutné, aby sloupce měly záhlaví nebo název. Fiery JobFlow vždy předpokládá, že je umístění úlohy uvedeno v prvním sloupci a počet kopií ve druhém sloupci. Když na začátek řádku napíšete **//** (dvě lomítka), můžete za ně napsat text poznámky nebo komentáře. Fiery JobFlow bude ignorovat cokoli, co se nachází na takovém řádku. Fiery JobFlow může sloučit úlohy na lístku, nařídíte jí to přidáním akce. Akci uvozuje znak **#**. Fiery JobFlow aktuálně podporuje pouze příkaz **#merge** (sloučit).

Níže uvedené prostředky jsou dostupné také na:<http://resources.efi.com/jobflow/library>.

Příklad lístku s pokynem k načtení úloh z místní složky nebo síťového umístění a nastavení počtu kopií každé úlohy.

**// NázevSouboru, PočetKopií**

**c:\složka\Květiny na záhony.pdf,10**

**c:\složka\Semena.pdf,10**

**c:\složka\Sazenice.pdf,5**

#### **\\síťovájednotka\Růže.pdf,20**

Příklad lístku, který sloučí úlohy a nastaví počet kopií sloučené úlohy

**// NázevSouboru, PočetKopií**

**#merge,10**

**c:\složka\Květiny na záhony.pdf**

**c:\složka\Semena.pdf**

**c:\složka\Sazenice.pdf**

#### **\\síťovájednotka\Růže.pdf**

Aplikace Fiery JobFlow při sloučení úloh do dokumentu automaticky přidá záložky pro první strany sloučených úloh. Název úlohy (bez přípony) se použije jako název příslušné záložky. Tyto záložky lze použít v aplikaci Fiery JobMaster k automatickému přidání karet/záložek.

Příklad lístku, který sloučí úlohy a nastaví počet kopií sloučené úlohy Úlohy a lístek jsou odeslány jako složka nebo archiv:

**// NázevSouboru, PočetKopií**

**#merge,10**

**Květiny na záhony.pdf**

**Květiny na záhony.pdf**

**Sazenice.pdf**

**Růže.pdf**

**Poznámka:** Je-li odeslána celá složka nebo archiv, budou všechny úlohy automaticky sloučeny. Přidáte-li příkaz **#merge** , můžete definovat počet kopií sloučených úloh.

#### **Použití aplikace Fiery JobFlow s modulem Připojit**

Při použití lístku Fiery JobFlow s modulem Connect existují určitá omezení.

Upozornění:

- **•** Chcete-li, upravit lístek Fiery JobFlow, než bude dále zpracován v aplikaci Fiery JobFlow, měli byste příponu souboru změnit z .csv na něco jiného (například .lístek). Každý lístek s příponou .csv bude zpracován modulem Zdroje vstupu. Zabránit tomu lze jedině změnou přípony souboru.
- **•** Když skript dokončí zpracovávání lístku, měl by mít soubor správnou příponu a měl by být přesunut do jiného pracovního postupu. Modul Convert nedokáže zpracovat lístek Fiery JobFlow.

## <span id="page-29-0"></span>**Sledování úloh**

Pokud chcete sledovat úlohy, vyberte na kartě Úlohy buď možnost Přehled, nebo Všechny úlohy. Jak karta Přehled, tak karta Všechny úlohy zobrazí různé stavy, do kterých se může úloha dostat. Úloha se může nacházet v následujících stavech:

- **•** Úlohy ve frontě
- **•** Zpracovávané úlohy
- **•** Shromážděné úlohy
- **•** Úlohy s chybami
- **•** Úlohy podržené pro zvětšení velikosti / schválení
- **•** Dokončené úlohy

**Poznámka:** Kliknutím na záhlaví podokna můžete přepínat zobrazení stavů úloh.

Na kartě Přehled je uveden stav úloh v reálném čase. Jednotlivé stavy úloh se zobrazují v podoknech. V každém podokně jsou zobrazeny dva stavy úloh. Kliknutím na záhlaví podokna můžete přepínat zobrazení stavů úloh. Dokončené úlohy a úlohy s chybami můžete odstranit kliknutím na ikonu Odstranit. Pokud chcete odstranit probíhající úlohu, úlohu ve frontě, shromážděnou úlohu nebo úlohu čekající na schválení, nejdříve ji zrušte a poté odstraňte.

Na kartě Všechny úlohy jsou na samostatných kartách uvedeny různé stavy úloh. Na kartě Všechny úlohy jsou rovněž uvedeny další podrobnosti o úlohách jako vstupní zdroj a datum odeslání nebo dokončení. Můžete ukládat vyhledávací dotazy související s úlohami, a lépe tak spravovat a získávat přístup k často používaným úlohám. Kritéria hledání se ukládají pro jednotlivé uživatele.

Na kartách Přehled a Všechny úlohy jsou odkazy, které zobrazují následující položky:

- **•** Úloha: Kliknutím na název úlohy zobrazíte její průběh různými moduly vybraného pracovního postupu. Informace najdete v části Zobrazení úloh na straně 30.
- **•** Zpráva: Jsou-li v pracovním postupu úlohy použity moduly Fiery Preflight, Preflight nebo Correct, vygeneruje se zpráva. Zprávu zobrazíte kliknutím na odkaz Zpráva. Informace najdete v části [Generování zpráv o úlohách](#page-30-0) na straně 31.
- **•** Přepsání: Pro úlohy s chybami je k dispozici akce přepsání. Chybu lze potlačit a úlohu dokončit. Vyberte Úlohy > Přehled > Úlohy s chybami > Přepsat nebo Úlohy > Všechny úlohy > Úlohy s chybami > Přepsat.
- **•** Odeslat znovu: Zpracovanou (dokončenou) úlohu můžete znovu odeslat do výstupního umístění. Díky této možnosti už nemusíte úlohu opakovaně posílat ke zpracování. Stačí vybrat Úlohy > Přehled > Odeslat znovu nebo Úlohy > Všechny úlohy > Dokončené úlohy > Odeslat znovu.
- **•** Zopakovat: U neúspěšných úloh je dostupná akce Zopakovat. Pokud chcete úlohu znovu odeslat do modulu, kterým neprošla úspěšně, vyberte možnost Úlohy > Přehled > Zopakovat nebo Úlohy > Všechny úlohy > Úlohy s chybami > Zopakovat . Fiery JobFlow spustí neúspěšný modul, a pokud úloha v pořádku projde, přesune ji do dalšího modulu. Díky této možnosti už nemusíte úlohu opakovaně posílat ke zpracování.

## **Zobrazení úloh**

Můžete zobrazovat obsah a stav jednotlivých úloh při postupu různými moduly v pracovním postupu.

Chcete-li zobrazit úlohy, postupujte takto:

<span id="page-30-0"></span>Na kartě Přehled:

- **•** Kliknutím na název úlohy zobrazíte její stav při průchodu různými moduly.
- **•** Chcete-li zobrazit obsah úlohy, klikněte na odkaz Úloha.

Na kartě Všechny úlohy:

- **•** Kliknutím na název úlohy zobrazíte její stav při průchodu různými moduly.
- **•** Chcete-li zobrazit obsah úlohy, klikněte na ikonu Úloha, která se nachází na pravém konci řádku.

**Poznámka:** Ikona Úloha se zobrazí, když umístíte kurzor myši nad řádek s příslušnou úlohou.

## **Generování zpráv o úlohách**

Můžete zobrazovat zprávy o úlohách s chybou nebo o úspěšně zpracovaných úlohách.

Pokud zpracování úlohy selže kvůli chybě, zobrazí se tato úloha v seznamu Úlohy s chybami na kartě Úlohy. Pokud úloha selže v modulu Fiery Preflight, Preflight nebo Correct, můžete zobrazit zprávu vygenerovanou serverem Fiery server nebo nástrojem Enfocus PitStop. V aplikaci Fiery JobFlow 2.8 nebo novější se vzhled sestavy změní tak, aby byl ve shodě s motivem aplikace Fiery Jobflow. Chcete-li zobrazit pracovní postup, který byl pro úlohu použit, klikněte na název úlohy na kartě Úlohy.

- **1** Vyberte kartu Úlohy.
- **2** Vyberte kartu Přehled.
- **3** Neúspěšně zpracovanou úlohu vyberte ze seznamu Úlohy s chybami, úspěšně zpracovanou úlohu ze seznamu Dokončené úlohy.
- **4** Klikněte na odkaz Zpráva.

Zprávu můžete rovněž zobrazit na kartě Všechny úlohy.